# شرح كيفية تشغيل إشتراك Iptv الخاص بك علىتطبيق XTREAM ECHOLINK ATOMO 2 لجهاز

إضغط على زر MENU لدخول إلى الواجهة الرئيسية للجهاز

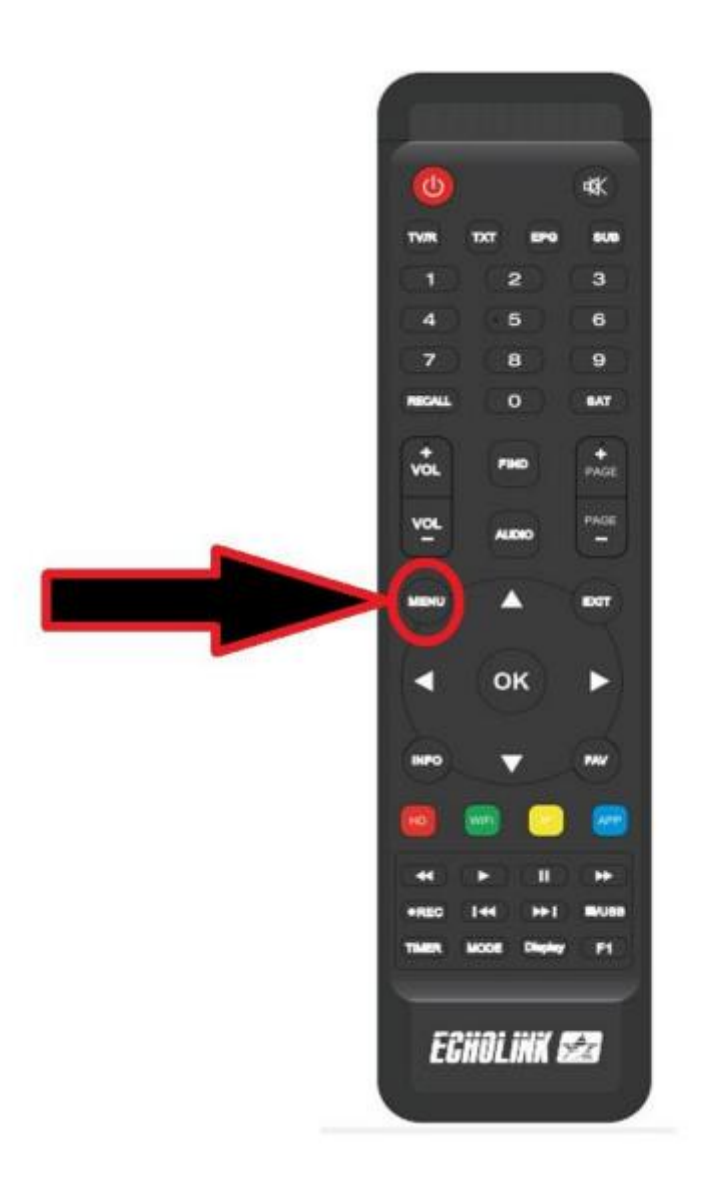

## تم إدهب إلى '**APP NETWORK**'

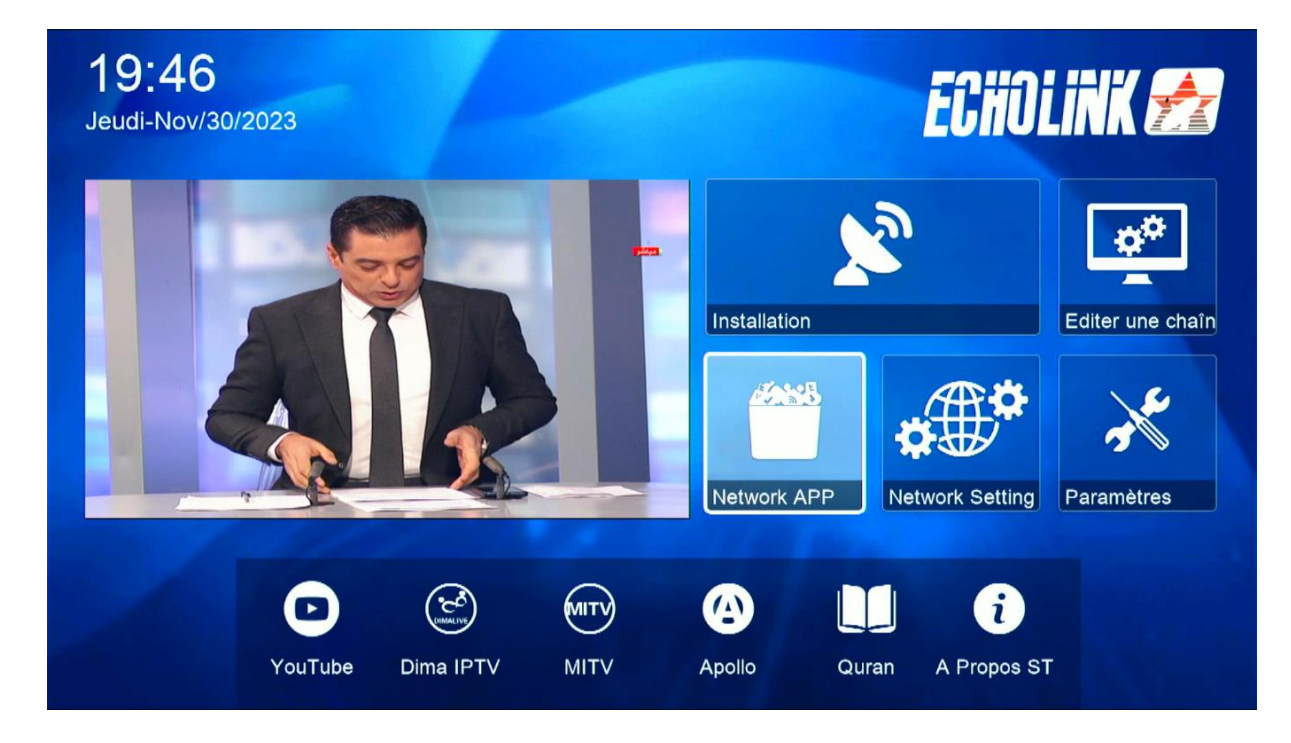

## أدخل إلى تطبيق ' **XTREAM**'

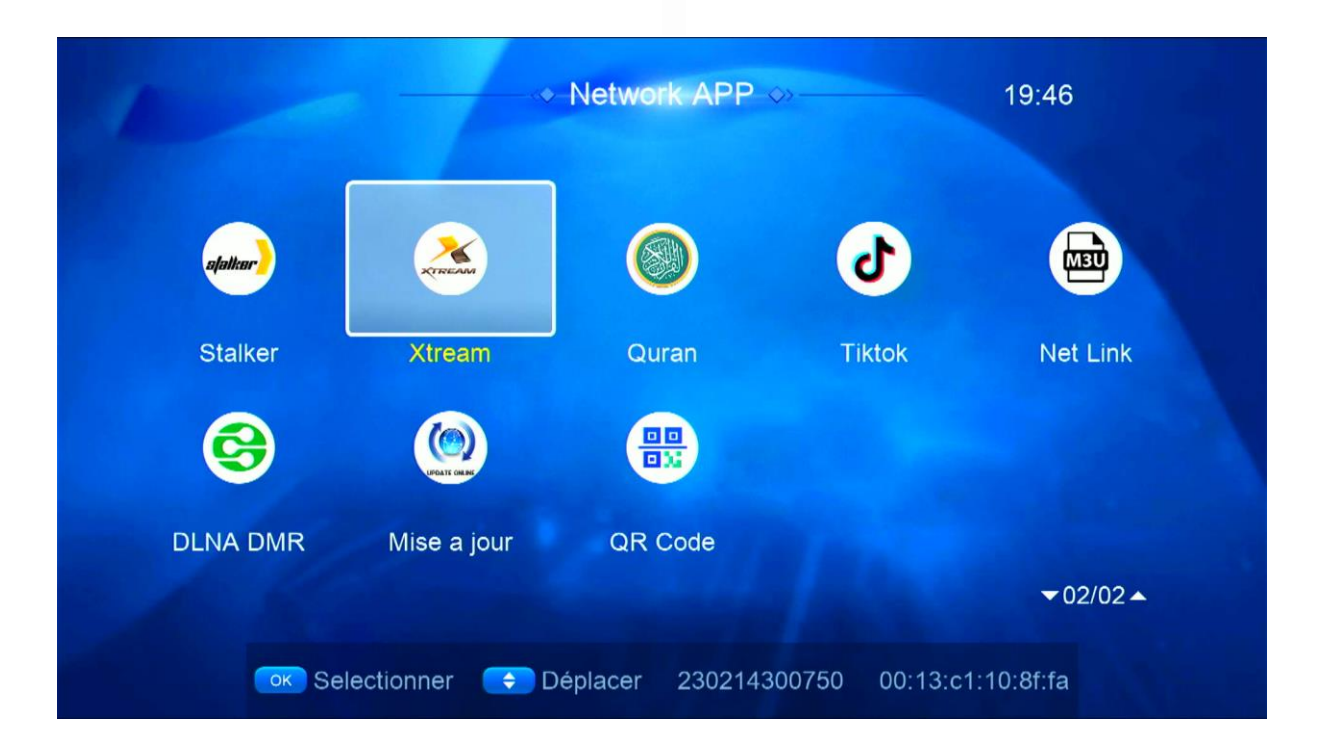

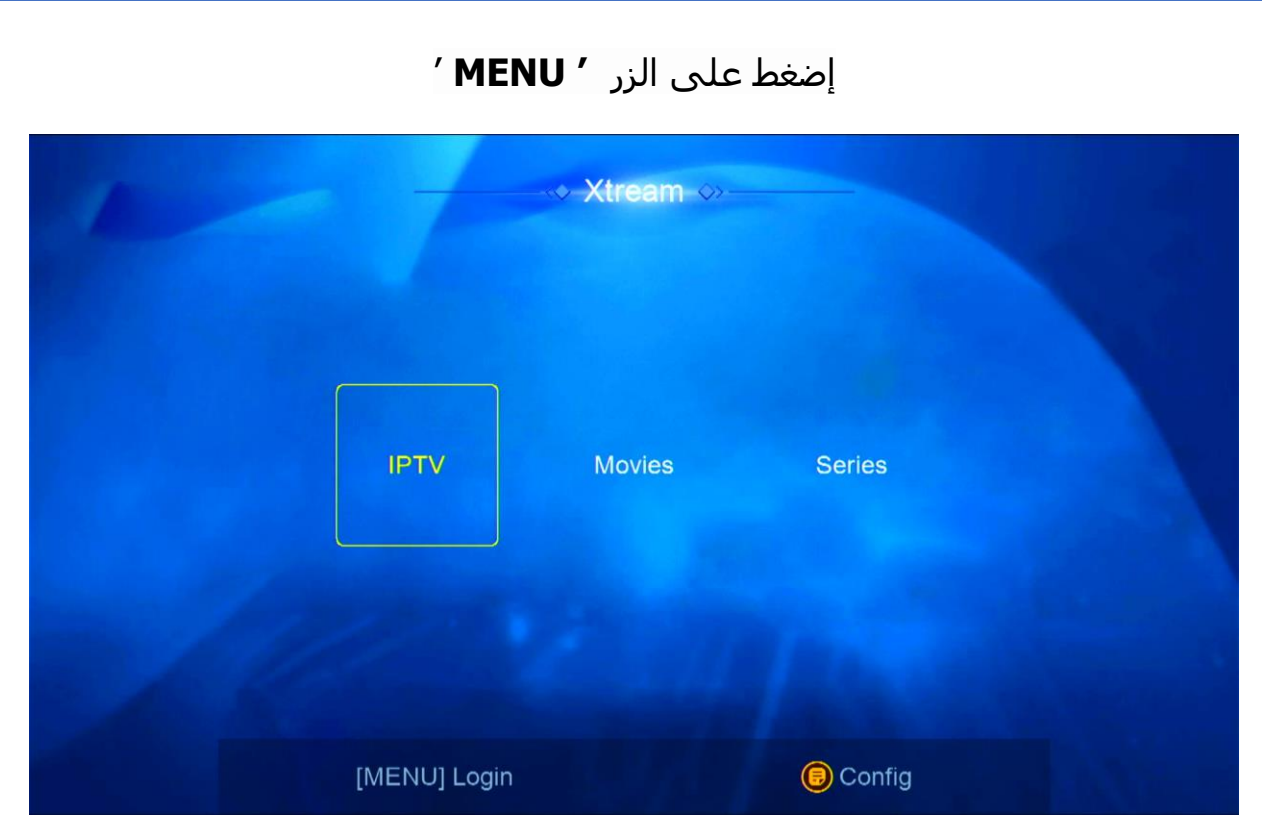

اختر رقم واحد

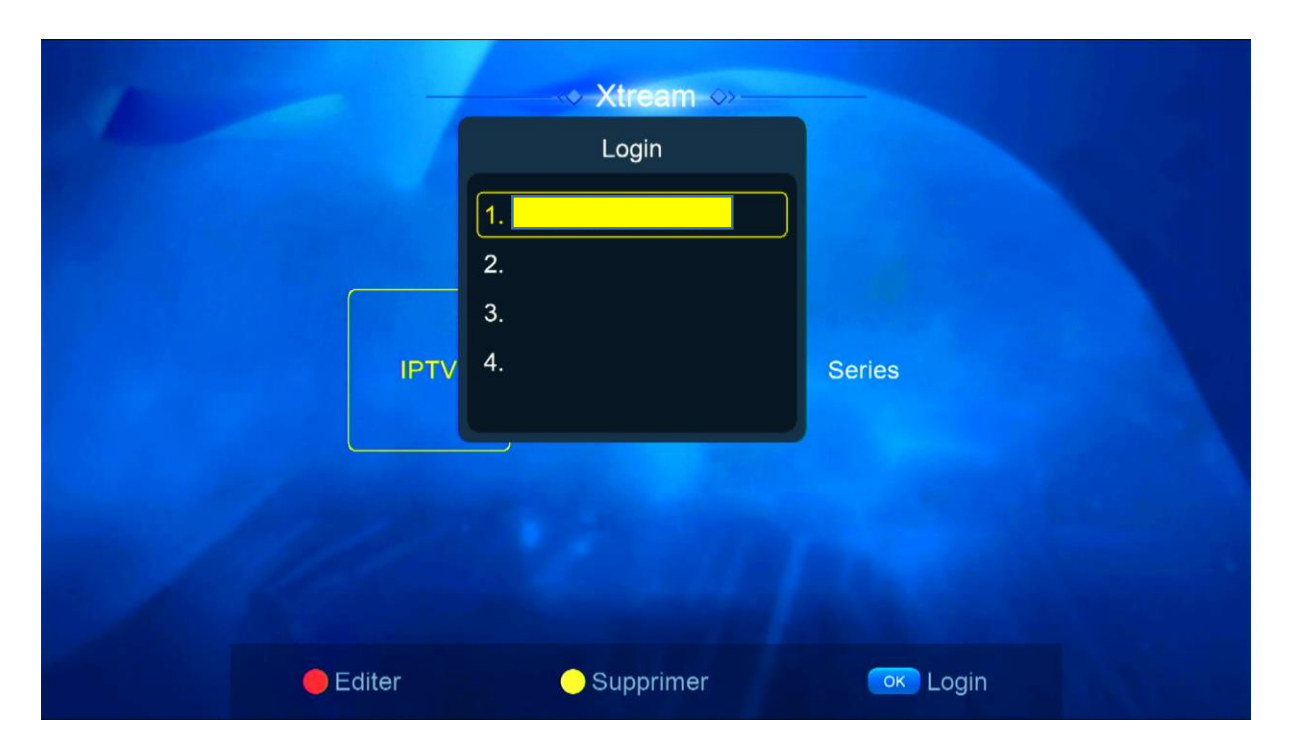

### إضغط على الزر الأحمر لتعديل تم أدخل معلومات السرفر الخاص بك ، بعد دلك قم بالتأكيد

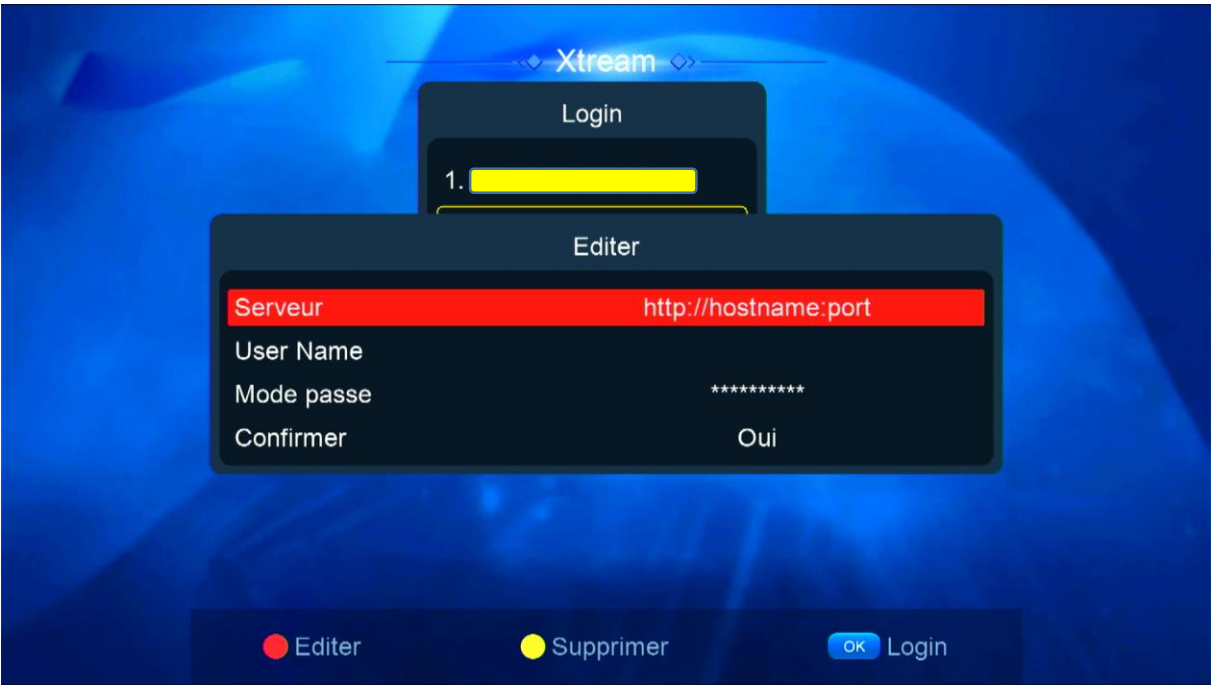

### مبروك عليك تم تفعيل السرفر

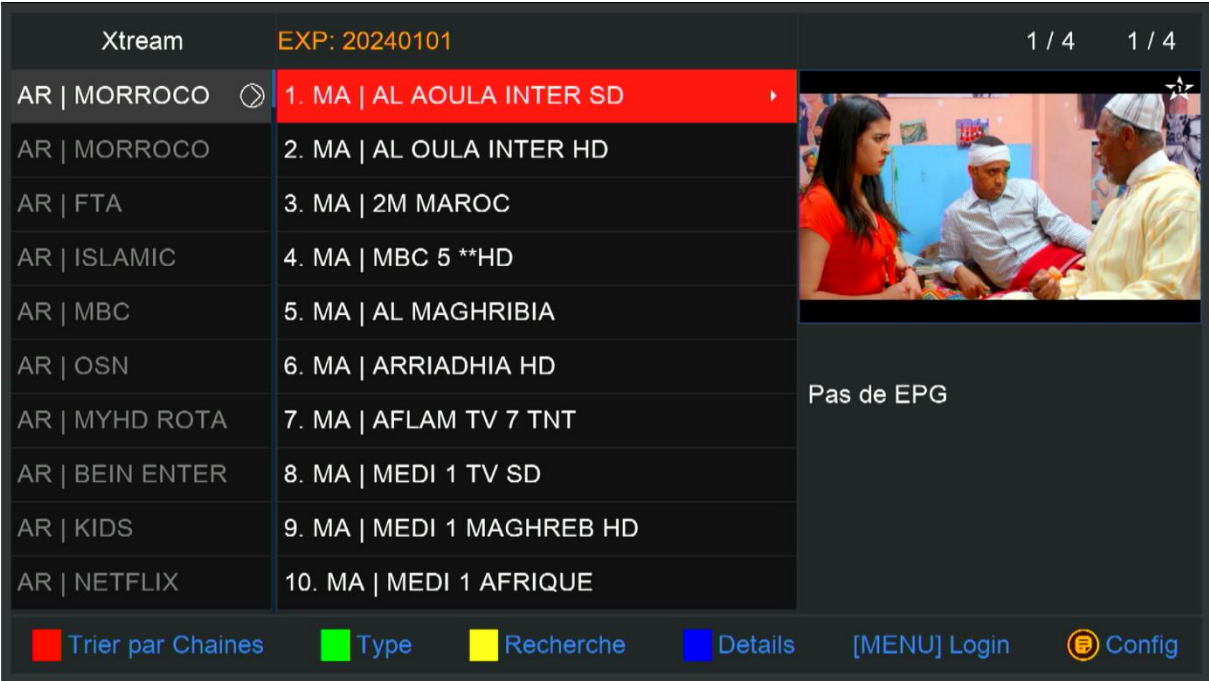

األن يمكنك اإلستمتاع بمشاهدة قنواتك المفضلة

إلى اللقاء في تدوينات أخرى بإدن الله